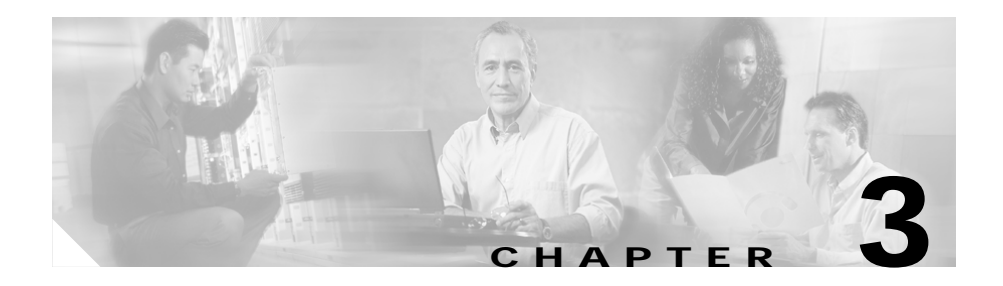

# **Managing VLANs**

CVDM-CSM allows you to configures the client-side and server-side VLANs. Creating the VLAN ID and setting the client/server modes can be performed.

CVDM-CSM VLAN configuration allows you to configure seven gateways and 255 alias IP addresses per VLAN.

This section includes the following topics:

- **•** [Viewing a VLAN, page 3-2](#page-1-0)
	- **–** [Viewing VLAN Client, page 3-8](#page-7-0)
	- **–** [Viewing VLAN Server, page 3-9](#page-8-0)
- **•** [Adding a VLAN, page 3-5](#page-4-0)
- **•** [Editing a VLAN, page 3-6](#page-5-0)

# <span id="page-1-0"></span>**Viewing a VLAN**

#### *Figure 3-1 VLAN Page*

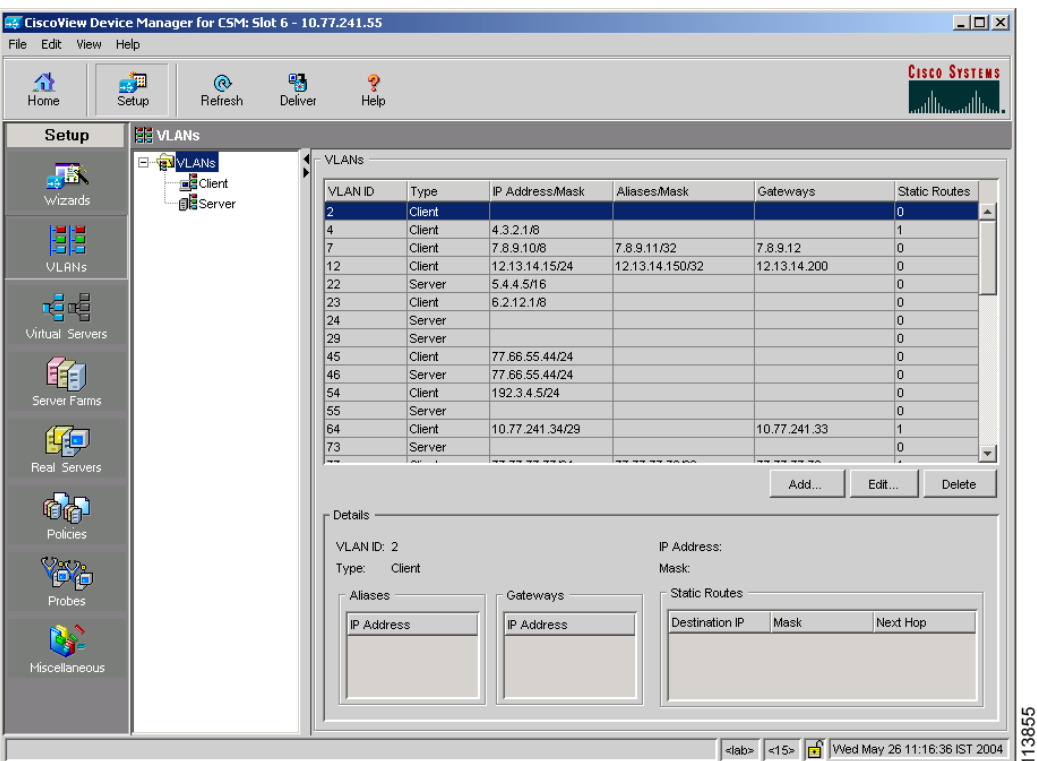

To view a VLAN:

- **Step 1** Click **Setup** from the task bar.
- **Step 2** Click **VLAN** in the left-most pane. The following fields appear:

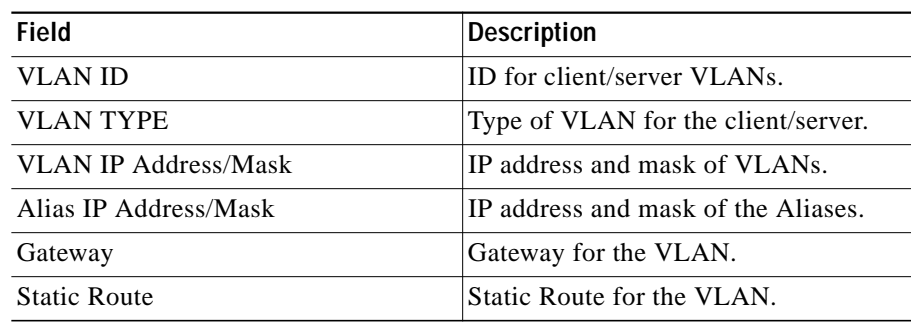

**Step 3** When you select any row, the configuration details of the corresponding VLAN are displayed with the following fields:

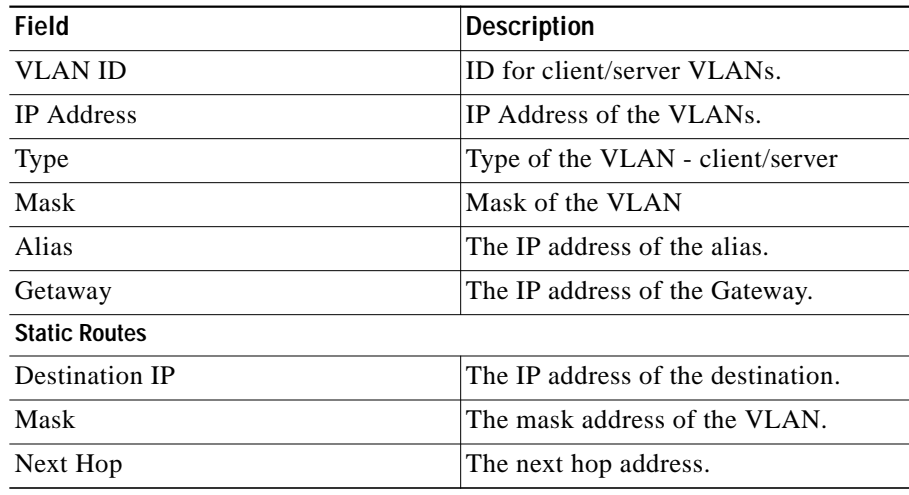

From this page, you can access functions to do the following:

- **•** Click **Add** to add a VLAN. For more information, see ["Adding a VLAN"](#page-4-0) [section on page 3-5](#page-4-0).
- **•** Click **Edit** to edit a VLAN. For more information, see ["Editing a VLAN"](#page-5-0) [section on page 3-6](#page-5-0).

**•** Select a row and click **Delete** to delete a VLAN.

### <span id="page-4-0"></span>**Adding a VLAN**

To add a VLAN:

- **Step 1** Click **Setup** at the top of the window, click **VLAN** from the left-most pane, and select **VLANs** from the object selector.
- **Step 2** Click the **Add** button, then select Single VLAN. The Add VLAN dialog box appears.
- **Step 3** Enter the appropriate values.

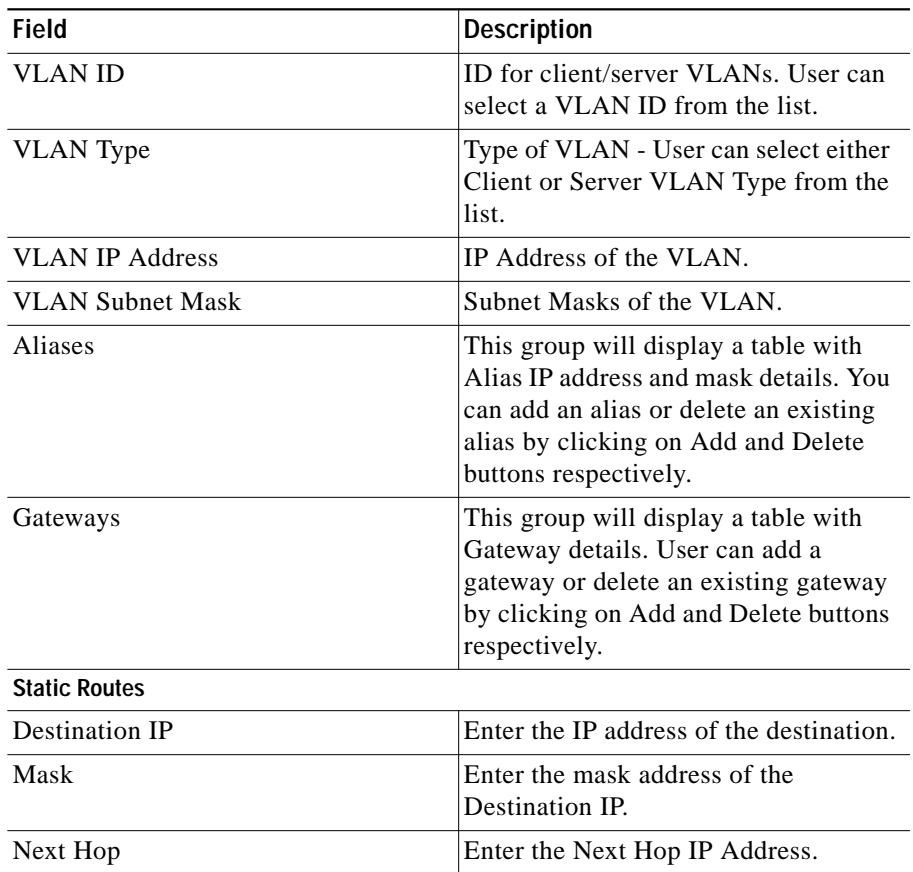

I

## <span id="page-5-0"></span>**Editing a VLAN**

To modify a single VLAN:

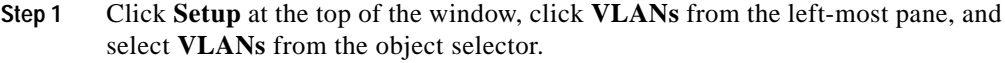

- **Step 2** From the table, select the VLAN that you want to modify.
- **Step 3** Click the **Edit** button. The Edit VLAN dialog box appears.
- **Step 4** Modify the appropriate values.

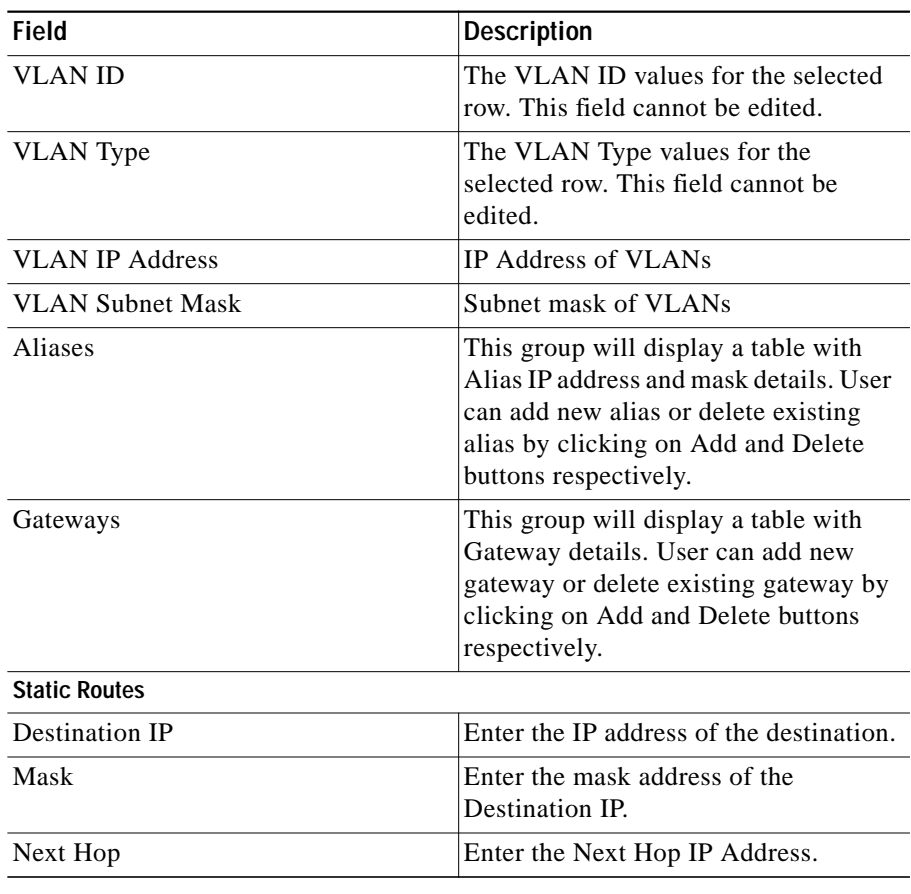

 $\blacksquare$ 

## <span id="page-7-0"></span>**Viewing VLAN Client**

To view a VLAN client:

- **Step 1** Click **Setup** from the task bar.
- **Step 2** Click **VLAN** in the left-most pane. Select **Client** in the object selector. The following fields appear:

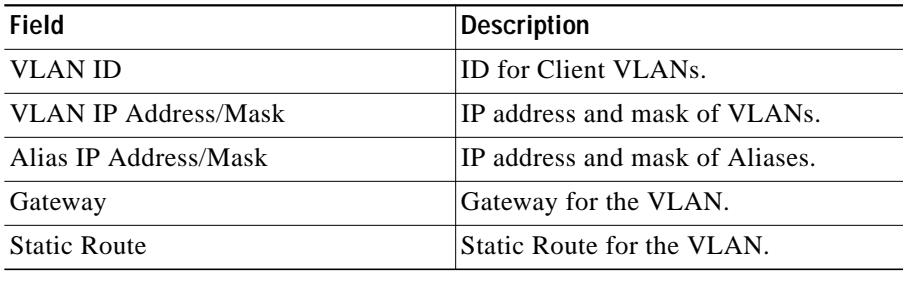

#### <span id="page-8-0"></span>**Viewing VLAN Server**

To view a VLAN Server

- **Step 1** Click **Setup** from the task bar.
- **Step 2** Click **VLAN** in the left-most pane. Select **Server** in the Object Selector. The following fields appear:

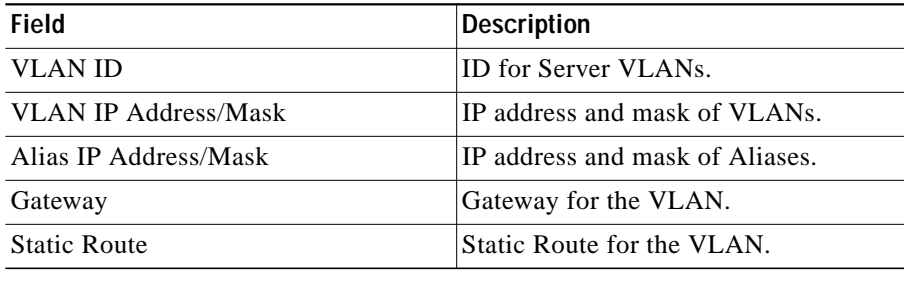

L